## Die erste Anmeldung bei Moodle

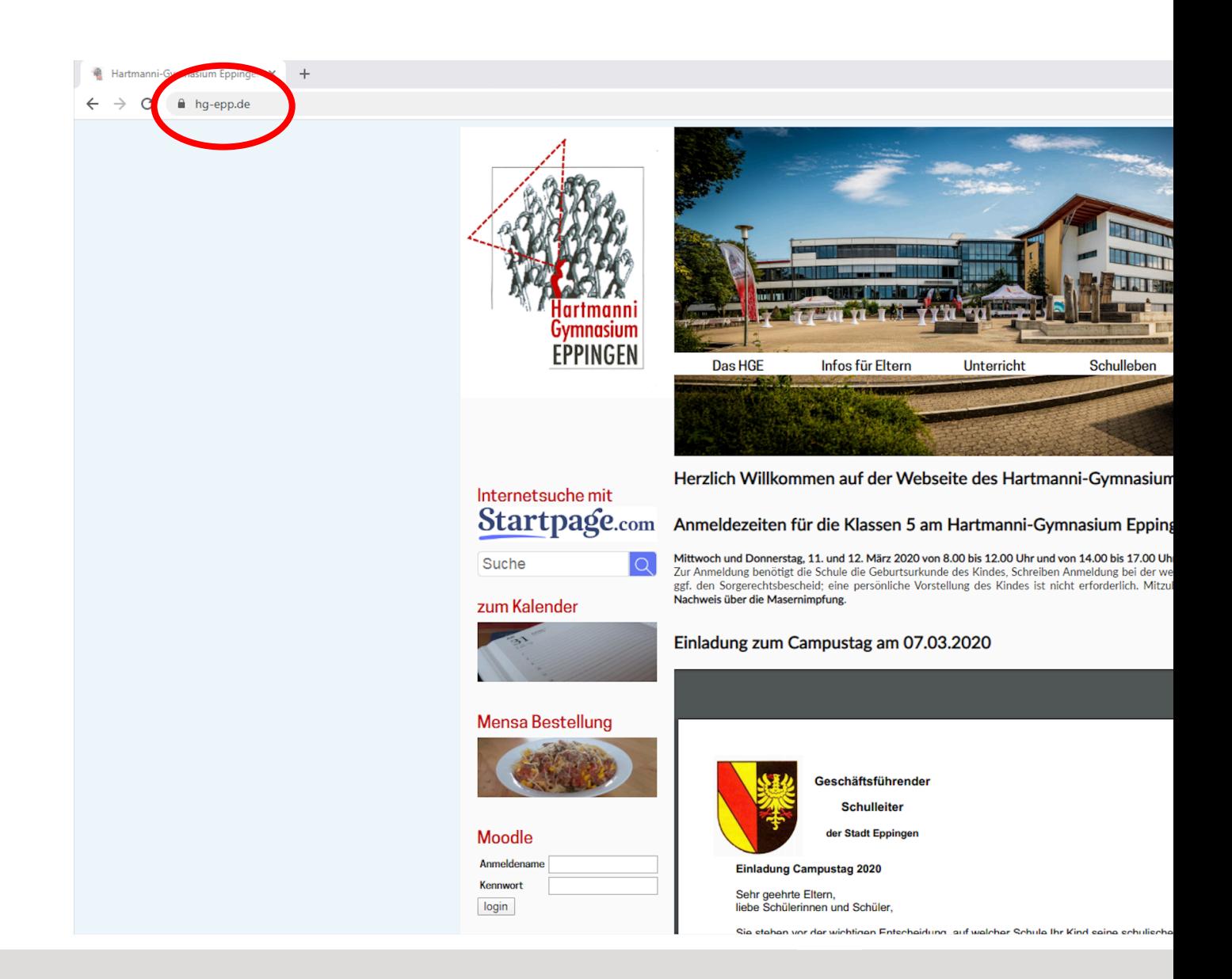

HGE Homepage (www.hg-epp.de) im Browser öffnen. **1.**

#### $\epsilon$ A hq-epp.de

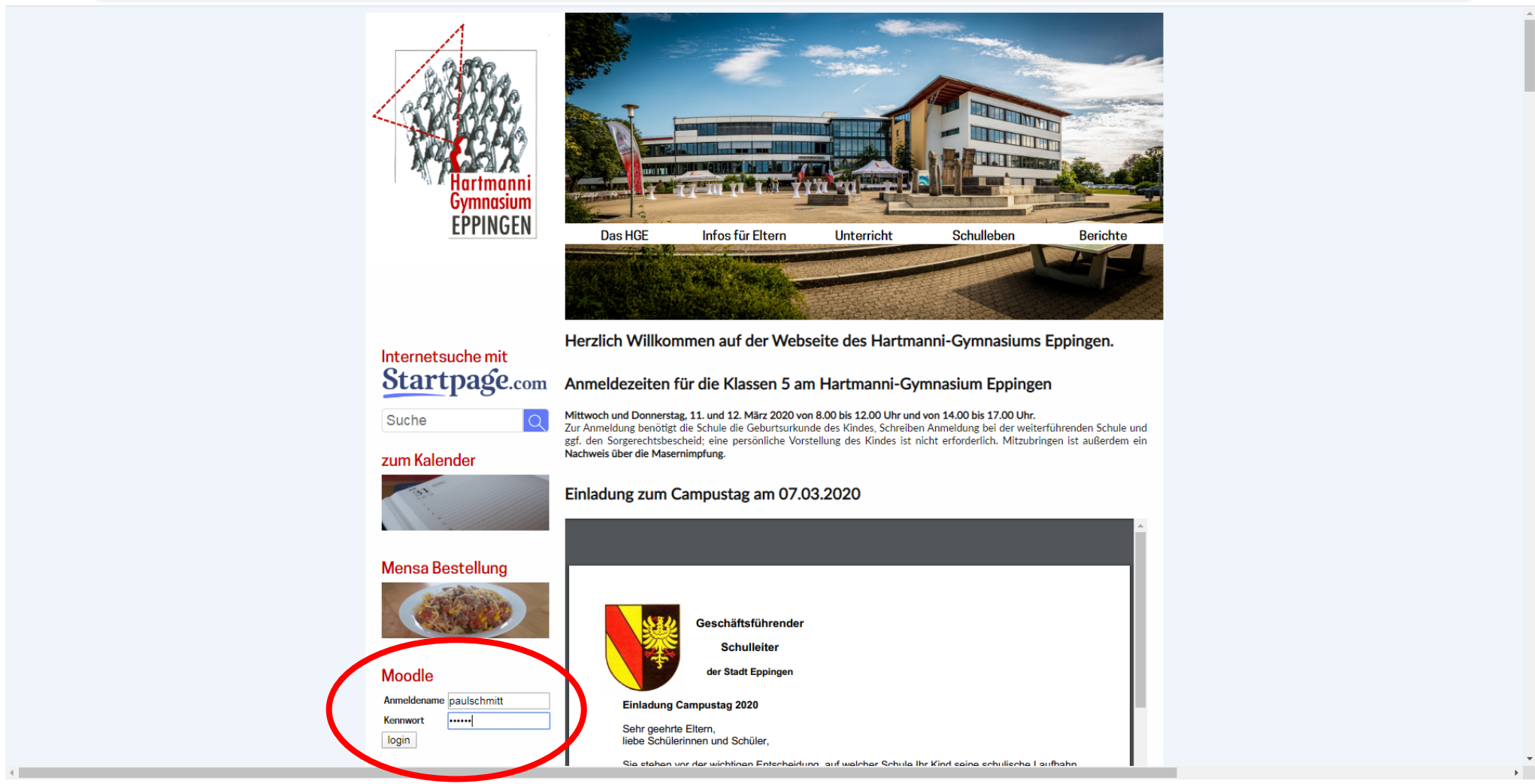

Anmeldename und Kennwort eingeben und anschließend auf "login" klicken. Dabei handelt es sich um die gleichen Zugangsdaten wie bei der Anmeldung am Smartboard oder am Computer im Computerraum.

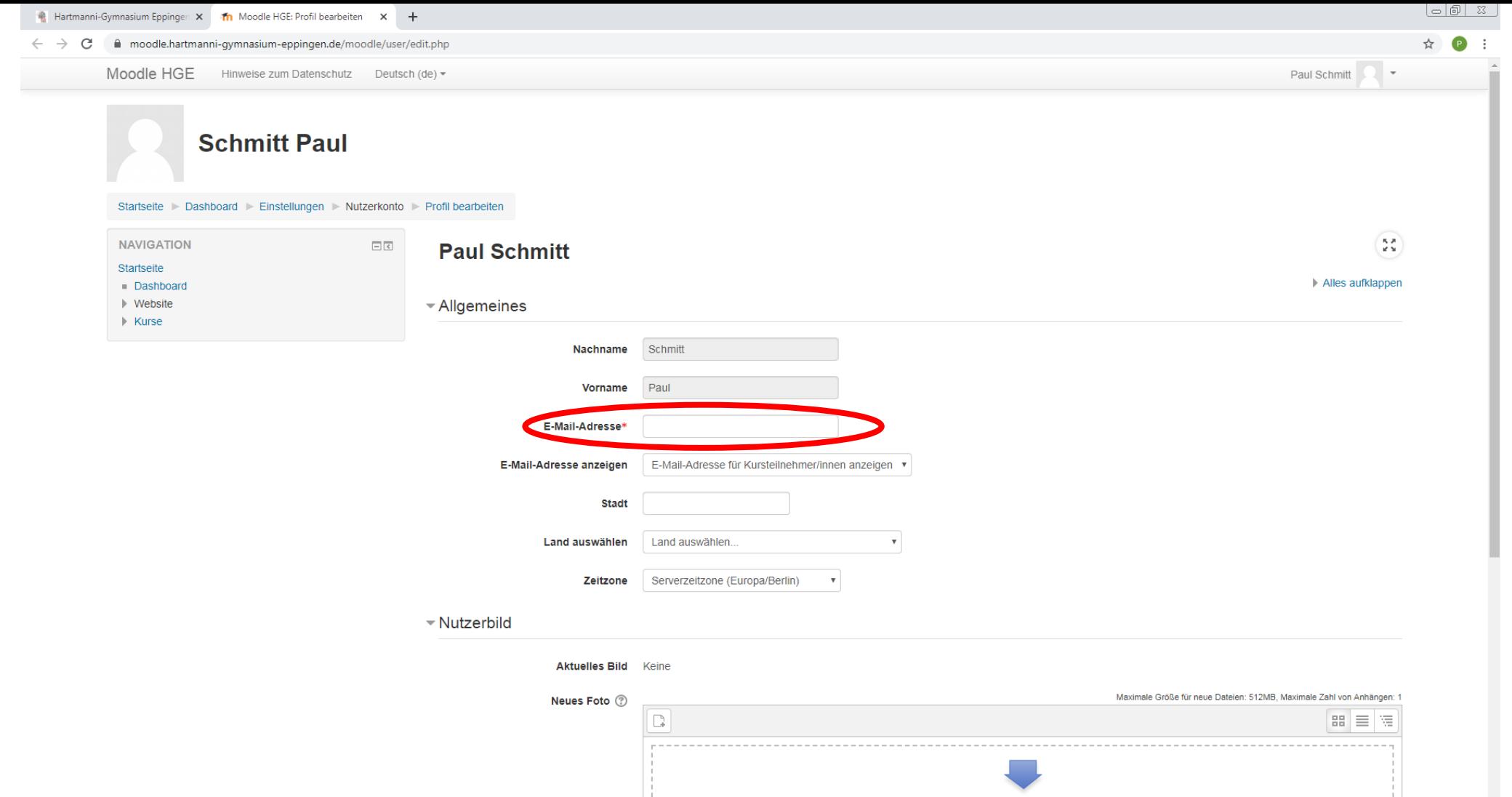

E -Mail -Adresse eingeben. Das ist das einzige Feld, das ausgefüllt werden muss.

![](_page_4_Picture_12.jpeg)

Die Testperson hat eine E -Mail -Adresse bei gmail.com.

![](_page_5_Picture_12.jpeg)

Runterscrollen bis zum Ende der Seite und auf "Profil aktualisieren" klicken.

![](_page_6_Picture_31.jpeg)

Sie sind angemeldet als Paul Schmitt (Logout) Startseite

Nun wurde eine E -Mail an die eingetragene E -Mail -Adresse gesendet. Diese E -Mail muss geöffnet und per Klick auf den Link bestätigt werden. Durch einen Klick auf "Weiter" gelangt man zu folgender Seite.

![](_page_7_Picture_12.jpeg)

Jetzt muss der Posteingang der E -Mail -Adresse gecheckt werden.

![](_page_8_Picture_11.jpeg)

![](_page_8_Picture_1.jpeg)

![](_page_9_Figure_0.jpeg)

Durch einen Klick auf den blauen Link wird die E -Mail -Adresse bestätigt.

![](_page_10_Picture_13.jpeg)

**10.**

Zurück zu Moodle. Die E-Mail-Adresse wurde erfolgreich aktualisiert.

![](_page_11_Picture_12.jpeg)

Runterscrollen bis zum Ende der Seite und auf "Profil aktualisieren" klicken.

![](_page_12_Picture_0.jpeg)

☆ P

Paul Schmitt

 $\begin{pmatrix} \mathbf{5} \ \mathbf{2} \\ \mathbf{2} \ \mathbf{3} \end{pmatrix}$ 

#### Moodle Hartmanni-Gymnasium Eppingen

Startseite > Datenschutzinfos

#### **Datenschutzinfos**

![](_page_12_Picture_37.jpeg)

Lesen Sie diese Datenschutzinformation sorgfältig. Sie müssen zustimmen, um die Website nutzen zu können. Stimmen Sie zu?

### Es folgen die Datenschutzinfos.

![](_page_13_Picture_16.jpeg)

Sie sind angemeldet als Paul Schmitt (Logout) Startseite

Runterscrollen bis zum Ende der Seite und auf "Ja" klicken.

![](_page_14_Picture_0.jpeg)

Der Moodle -Account kann jetzt benutzt werden.

## Einem Kurs beitreten

![](_page_15_Picture_1.jpeg)

![](_page_16_Picture_0.jpeg)

Sie sind angemeldet als Paul Schmitt (Logout) Startseite

Klick auf "Kurse".

![](_page_17_Picture_0.jpeg)

#### Moodle Hartmanni-Gymnasium Eppingen

![](_page_17_Picture_23.jpeg)

Klick auf die passende Klassenstufe. Hier z.B. Klassenstufe 8.

**17.**

 $\sqrt{a}$ 

☆ P

![](_page_18_Picture_0.jpeg)

#### Moodle Hartmanni-Gymnasium Eppingen

![](_page_18_Figure_2.jpeg)

Wähle den passenden Kurs aus. Hier z.B. Testkurs.

![](_page_19_Picture_23.jpeg)

![](_page_19_Picture_24.jpeg)

**Testkurs** 

Einschreibeschlüssel eingeben. Jeder Kurs hat einen eigenen Einschreibeschlüssel, den man nur einmal eingeben muss. Diesen erhält man von der Lehrperson.

![](_page_20_Picture_16.jpeg)

![](_page_20_Picture_17.jpeg)

Durch das Setzen des Hakens bei Klartext, wird der eingegebene Einschreibeschlüssel sichtbar. Klick auf "Einschreiben".

![](_page_21_Picture_14.jpeg)

![](_page_21_Picture_15.jpeg)

Der Kursbeitritt war erfolgreich.

# Der normale Login in Moodle

![](_page_22_Picture_1.jpeg)

![](_page_23_Picture_0.jpeg)

HGE Homepage (www.hg-epp.de) im Browser öffnen.

![](_page_24_Picture_0.jpeg)

Anmeldename und Kennwort eingeben und anschließend auf "login" klicken. Dabei handelt es sich um die gleichen Zugangsdaten wie bei der Anmeldung am Smartboard oder am Computer im Computerraum.

![](_page_25_Picture_0.jpeg)

#### Moodle Hartmanni-Gymnasium Eppingen

![](_page_25_Figure_2.jpeg)

moodle

Hier sieht man alle Kurse, denen man beigetreten ist. Im Beispiel gibt es nur den Testkurs. Durch einen Klick auf einen Kurs gelangt man zu den Inhalten im Kurs.

![](_page_26_Picture_12.jpeg)

![](_page_26_Picture_13.jpeg)

Die Arbeit kann beginnen.